Configurar Pizzaria Free para trabalhar em Rede Local - Usando Windows 7 **Tutorial Micro Servidor** 

## TUTORIAL - MICRO SERVIDOR

OS PASSOS NESTE TUTORIAL TERÃO QUE SER EXECUTADOS NO MICRO SERVIDOR, OU SEJA, O COMPUTADOR QUE IRÁ SER GRAVADO O BANCO DE DADOS.

PARA USAR COMO SERVIDOR, NÃO É NECESSÁRIO POSSUIR UM MICRO DE GRANDE CAPACIDADE DE PROCESSAMENTO, BASTA ESCOLHER UM DOS COMPUTADORES PARA ISSO.

## Clique em Iniciar, Documentos. Aparecerá a imagem abaixo

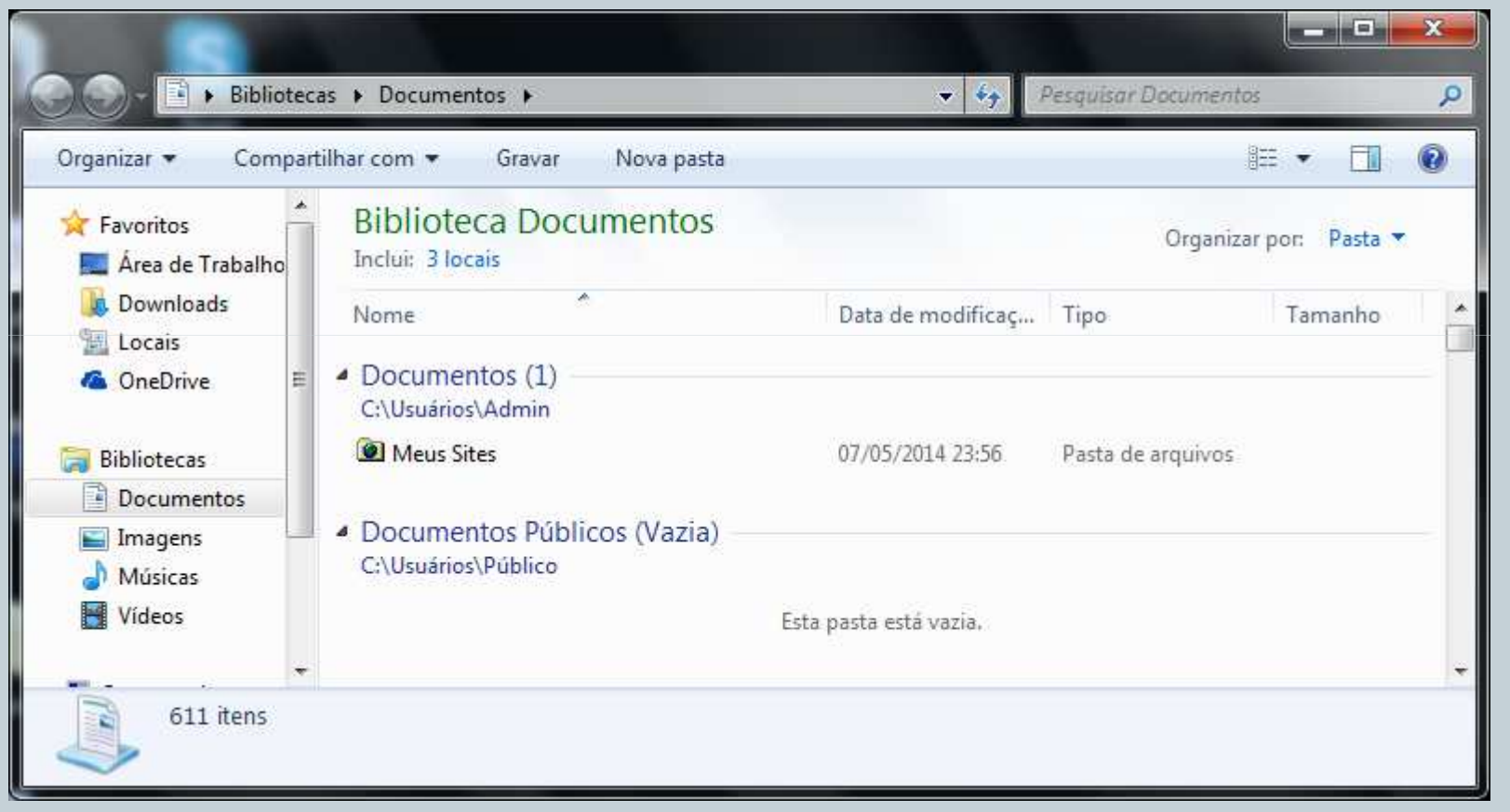

## No campo endereço, digite C: e tecle enter (conforme imagem)

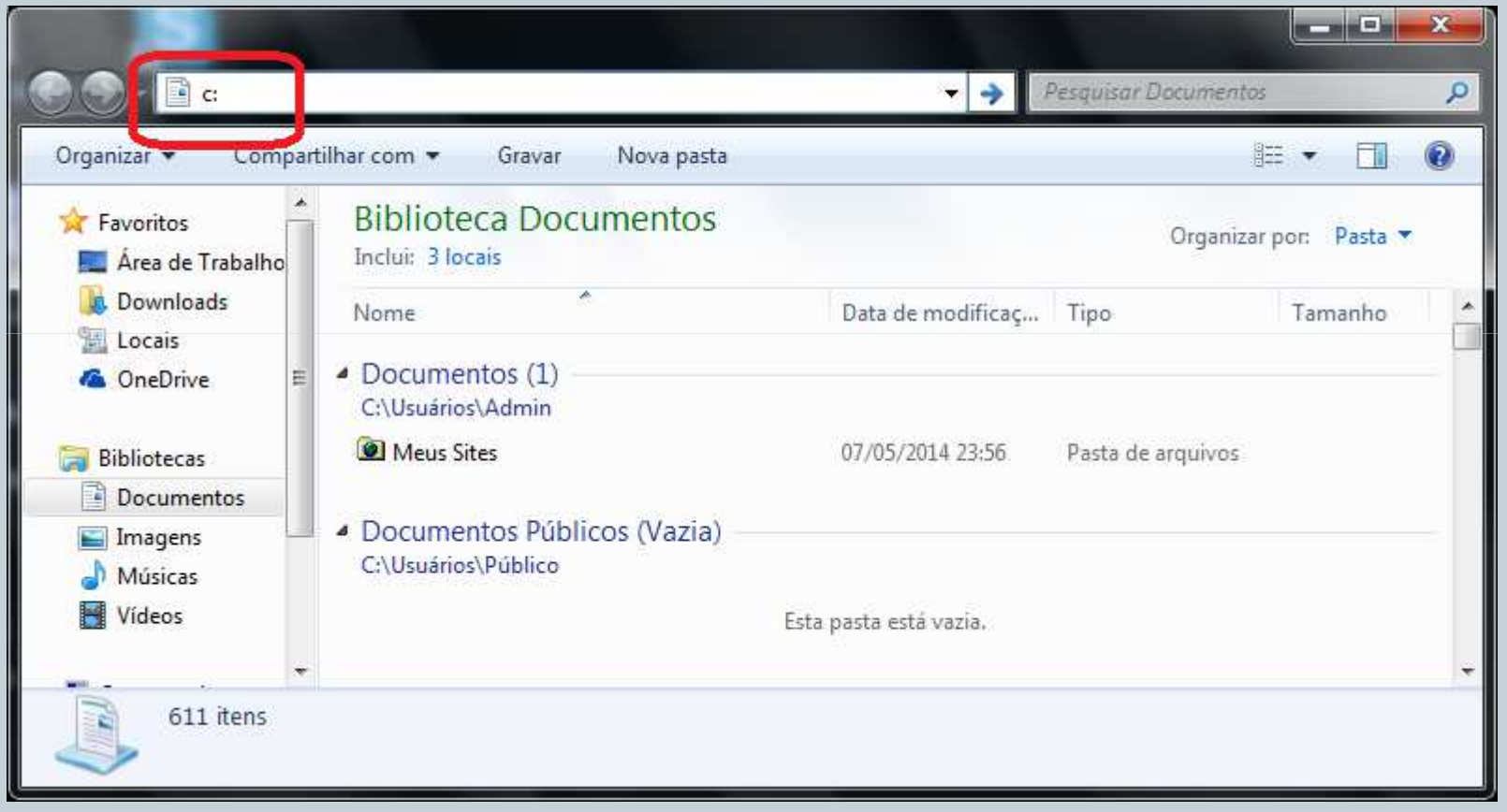

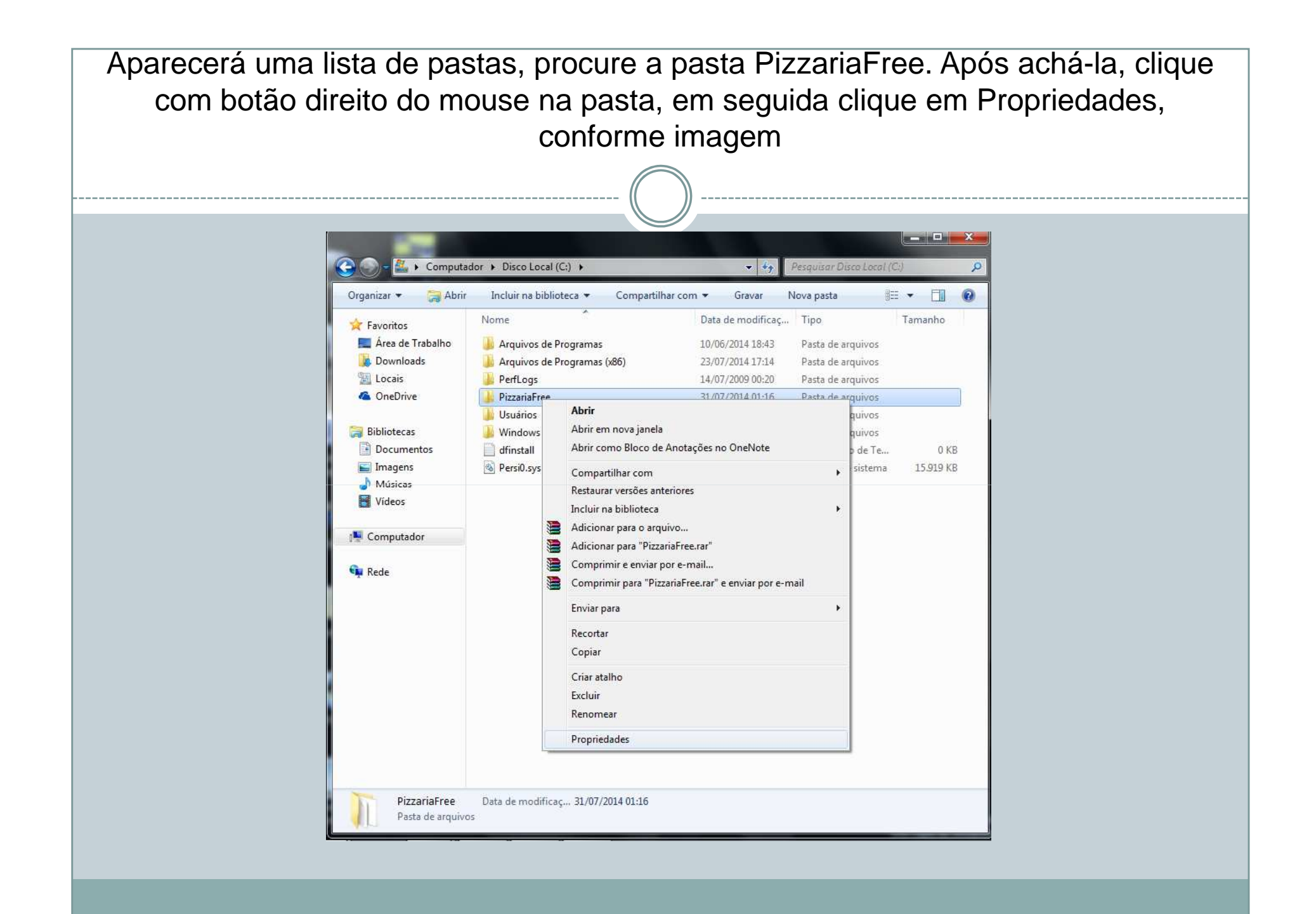

## Aparecerá a imagem abaixo. Clique na aba Compartilhamento,

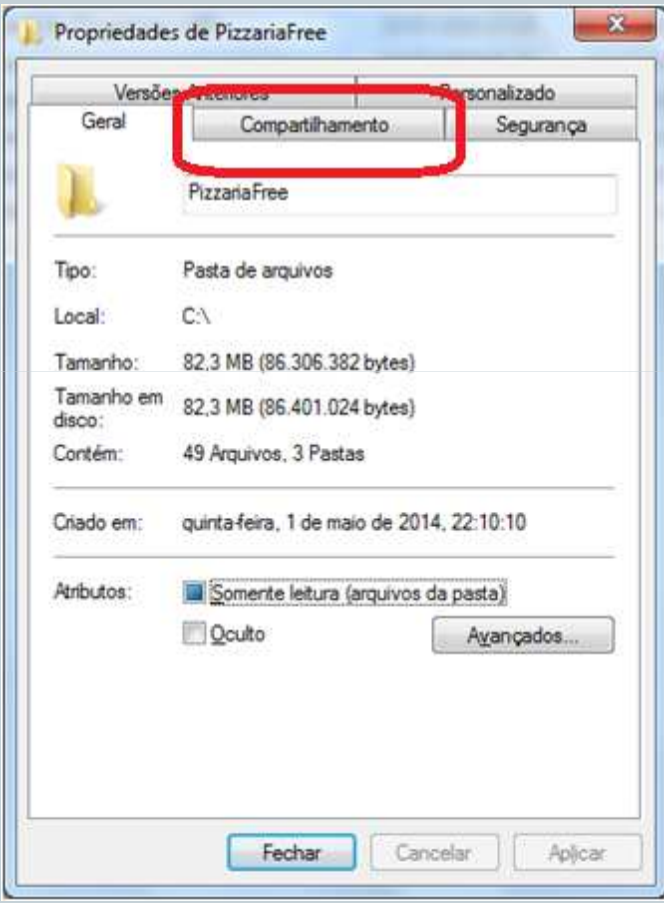

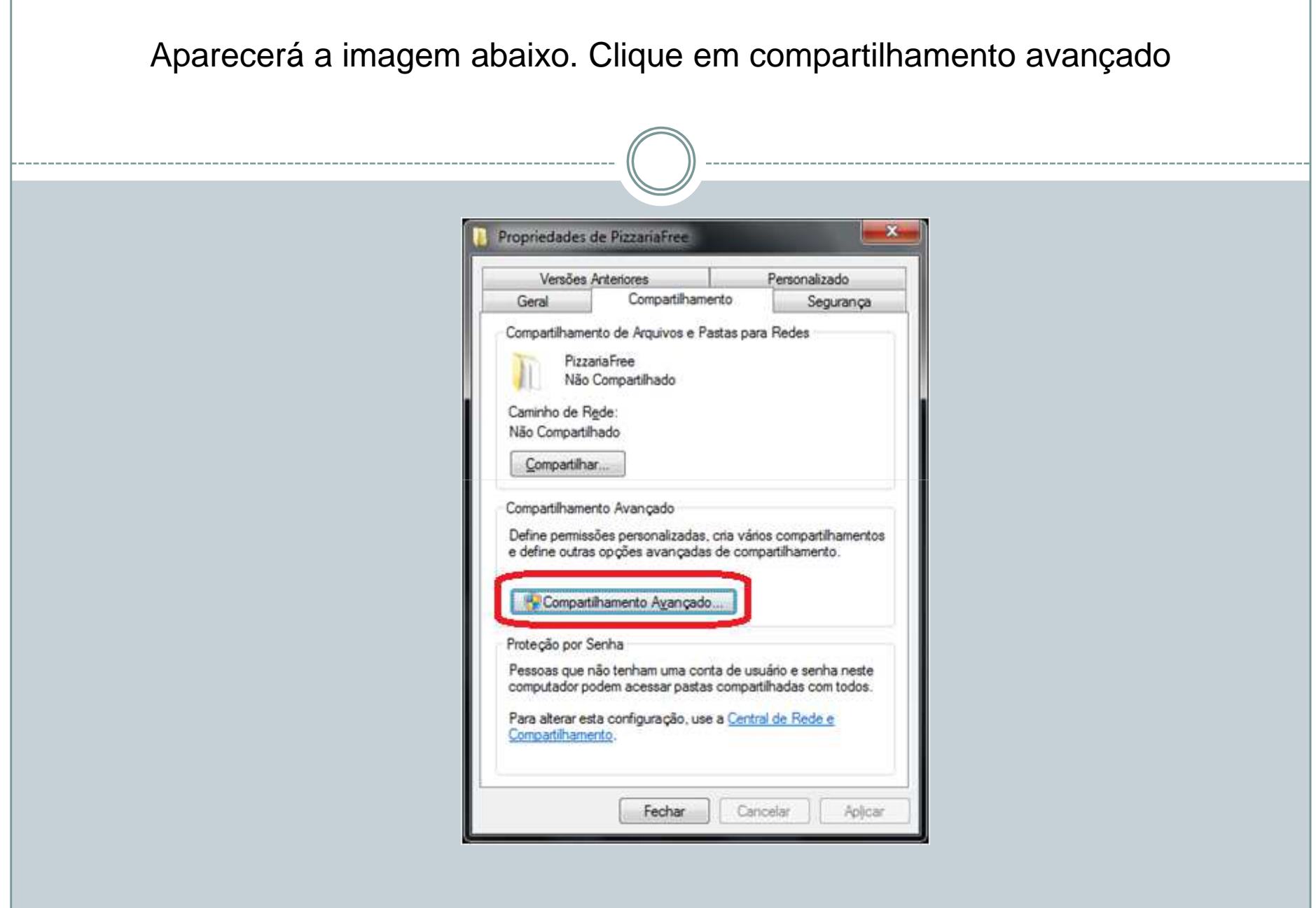

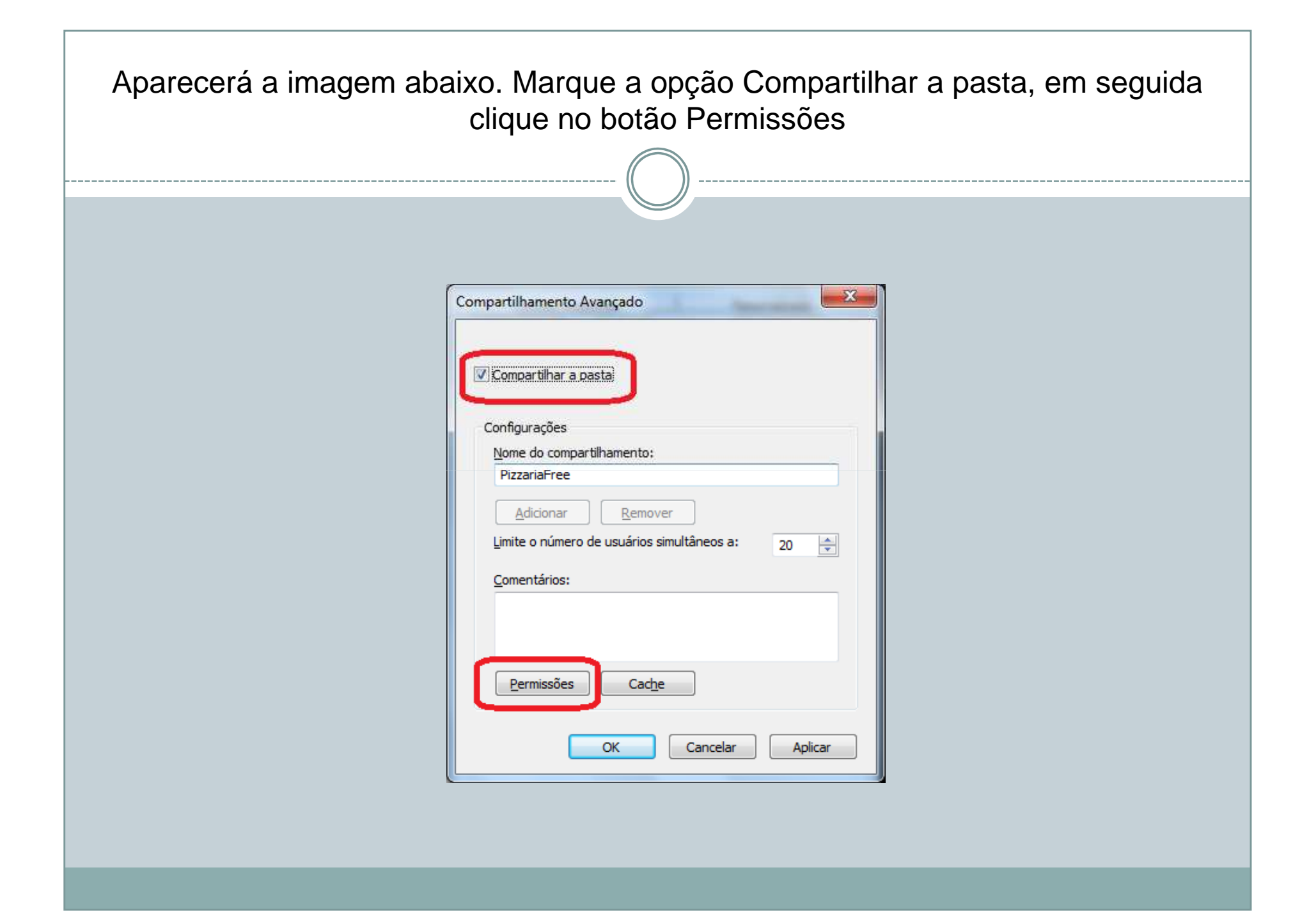

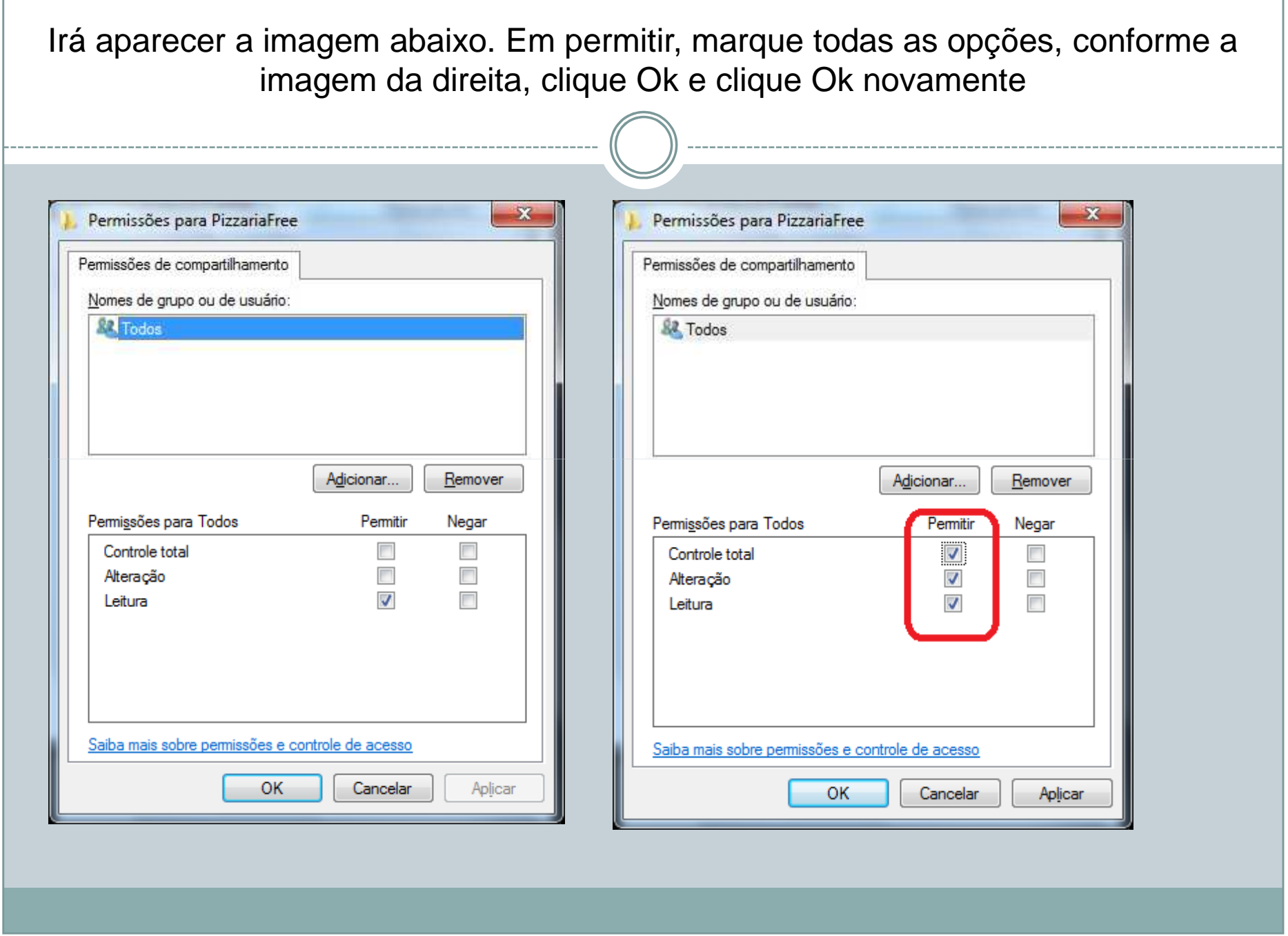

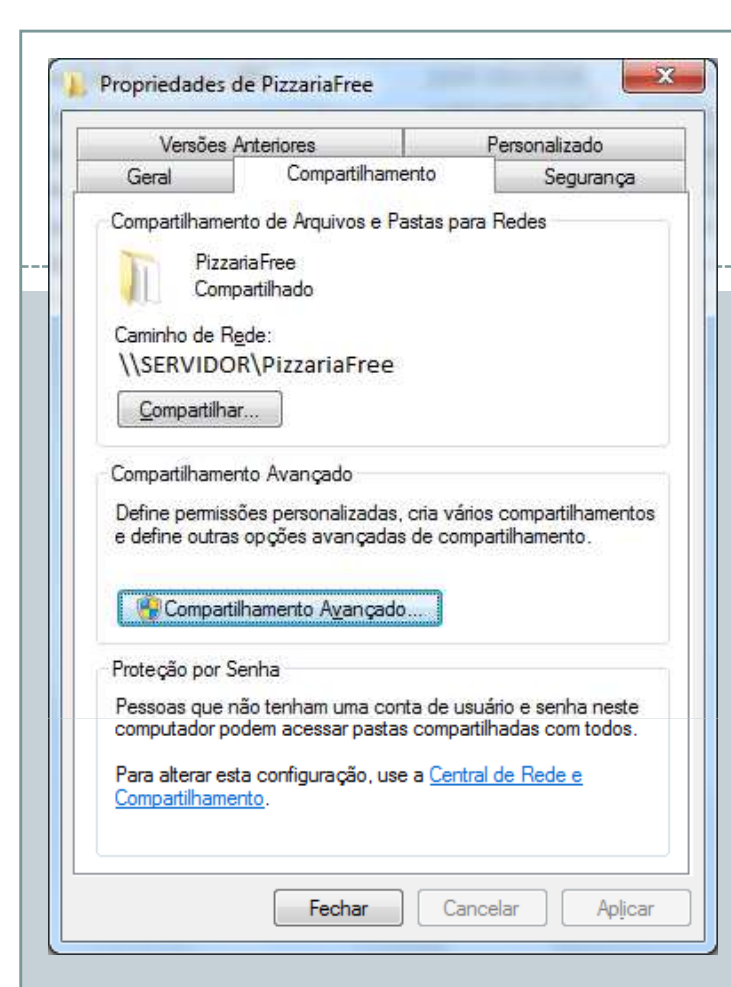

Note que agora o Caminho de rede está \\NomeDoComputador\PizzariaFree

Agora é necessário marcar opções para o Windows 7 permitir o compartilhamento

- 1) Clique na aba Segurança
- 2) Clique no botão Avançadas
- 3) Clique no botão Alterar Permissões
- 4) Clique no botão Adicionar
- 5) Clique no botão Avançado

Irá aparecer a janela abaixo (próxima página)

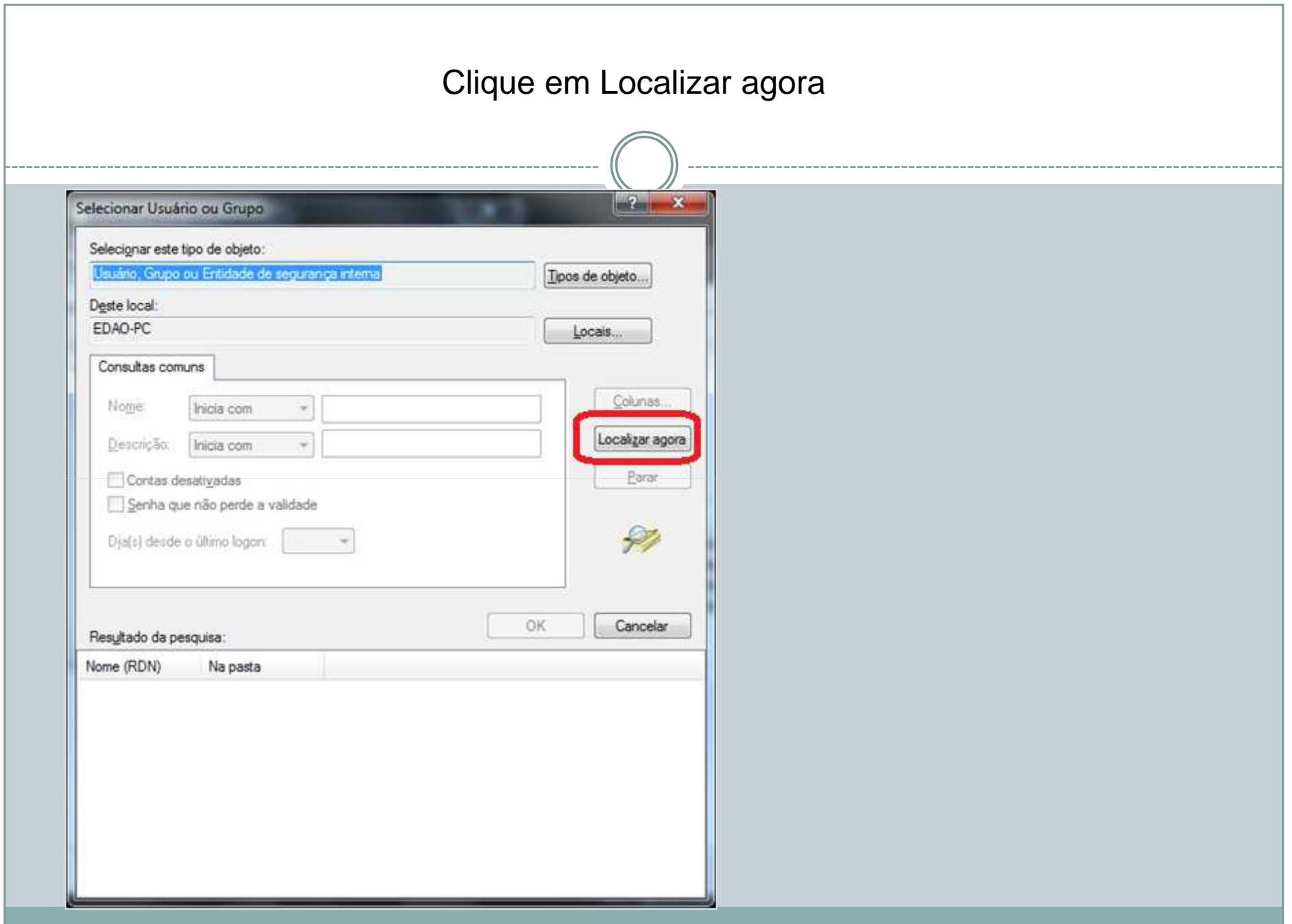

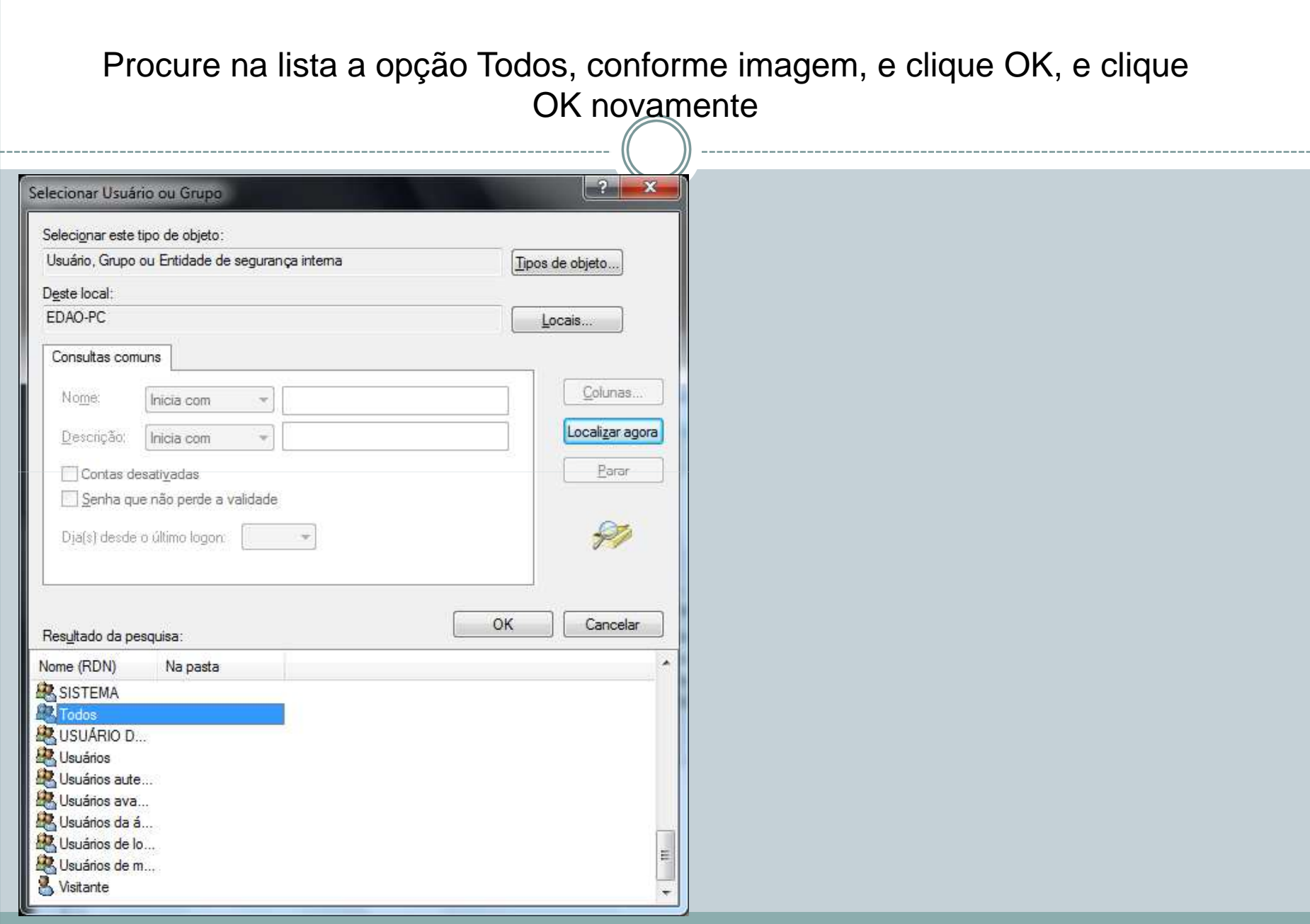

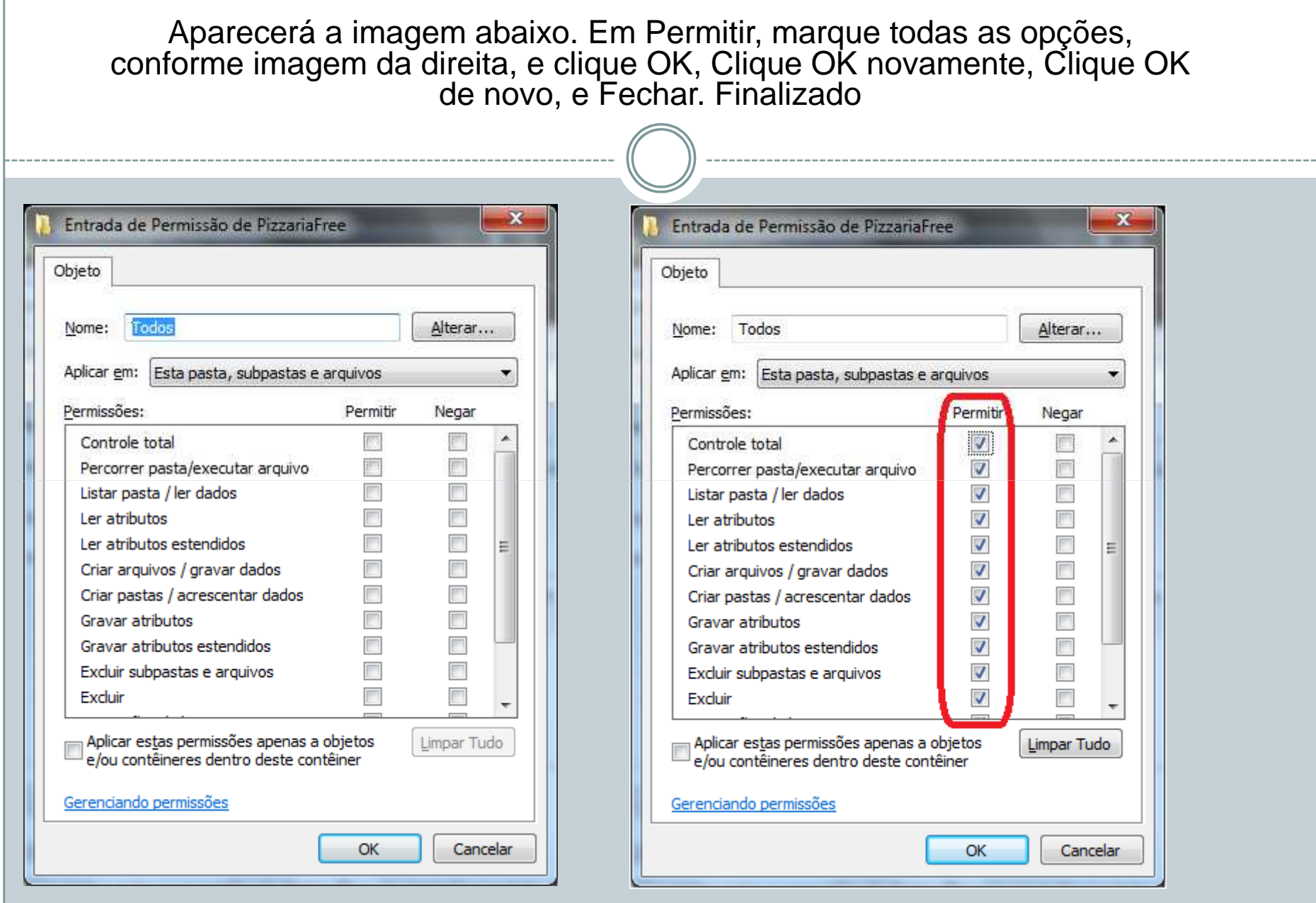